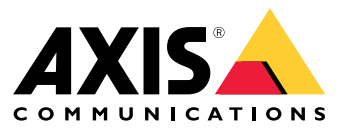

Manuale per l'utente

### Funzionamento delle regole relative agli eventi

#### Funzionamento delle regole relative agli eventi

Un dispositivo analizza diversi tipi di dati, ad esempio un flusso video <sup>o</sup> la temperatura di funzionamento del dispositivo. Il fine è la rilevazione di eventi significativi ai quali vuoi che il sistema reagisca automaticamente. Tali eventi possono spaziare dal movimento rilevato in un flusso video alla pressione di un pulsante <sup>o</sup> alla perdita di connessione di rete. Puoi configurare il sistema affinché attivi azioni quando sono rilevati eventi. Ad esempio, il sistema è in grado di riprodurre in automatico una clip audio quando una telecamera rileva movimento <sup>o</sup> inviare un'e-mail quando vengono rilevati atti vandalici.

Per l'attivazione automatica di un'azione in occasione di un evento, crea una **regola** costituita da una <sup>o</sup> più **condizioni** <sup>e</sup> un'**azione**. L'azione sarà attivata quando tutte le condizioni saranno soddisfatte.

Per maggiori informazioni relativamente <sup>a</sup> condizioni <sup>e</sup> azioni specifiche, consultare *[Condizioni](#page-11-0) <sup>e</sup> azioni alla pagina [12](#page-11-0)*.

#### **Esempio**

Per prevenire accessi non autorizzati, hai installato un altoparlante <sup>e</sup> una telecamera. Hai configurato l'applicazione di rilevamento movimento nella telecamera perché rilevi il movimento solo in un'area limitata.

Quando avviene movimento nell'area riservata, vuoi che un altoparlante riproduca in automatico un messaggio preregistrato che avverte l'intruso di lasciare l'area. Perché ciò avvenga, devi impostare una regola sul tuo dispositivo:

- **Regola**: riproduci un messaggio quando viene rilevato movimento.
	- **Condizione**: movimento viene rilevato.
	- **Azione**: riproduci messaggio.

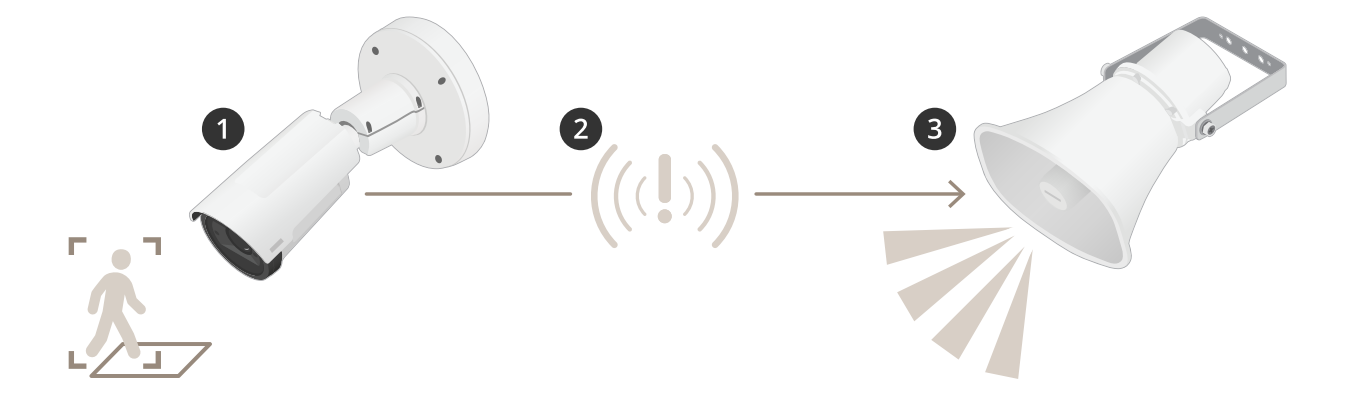

- 1. **Evento**: quando una persona entra nell'area ristretta, quest'ultima rileva il movimento.
- 2. **Condizione**: l'evento viene analizzato dalla regola. Dal momento le condizioni sono state soddisfatte, l'azione viene attivata.
- 3. **Action (Azione)**: la clip audio è riprodotta dall'altoparlante.

Hai <sup>a</sup> disposizione molte opzioni per configurare le regole. Per esempio, puoi aggiungere alla condizione una pianificazione affinché la regola attivi l'azione esclusivamente durante certe ore. Il personale sarà in grado di entrare nell'area durante l'orario di ufficio senza che il messaggio audio si attivi se la regola è attiva unicamente al di fuori dell'orario di ufficio.

#### Imposta regole per eventi

#### Imposta regole per eventi

Abbiamo creato un gruppo di tutorial video per casi di utilizzo frequenti al fine di aiutarti <sup>a</sup> comprendere come si configurano gli eventi. Per la configurazione, i tutorial impiegano la pagina web del dispositivo. Inserire in un browser l'indirizzo IP del tuo dispositivo ti consente l'accesso alla pagina web del dispositivo.

- •Vai alla pagina web del dispositivo e fai clic su  $\bullet$  per ottenere informazioni relative alle opzioni di configurazione del tuo dispositivo.
- • Consulta *Come assegnare un indirizzo IP <sup>e</sup> accedere al [dispositivo](https://help.axis.com/access-your-device)* per ottenere informazioni su come assegnare un indirizzo IP.

#### **Registrare il video quando la telecamera rileva il movimento**

In questo esempio viene illustrato come configurare la telecamera per avviare la registrazione sulla scheda di memoria cinque secondi prima di rilevare il movimento <sup>e</sup> fermarsi un minuto dopo.

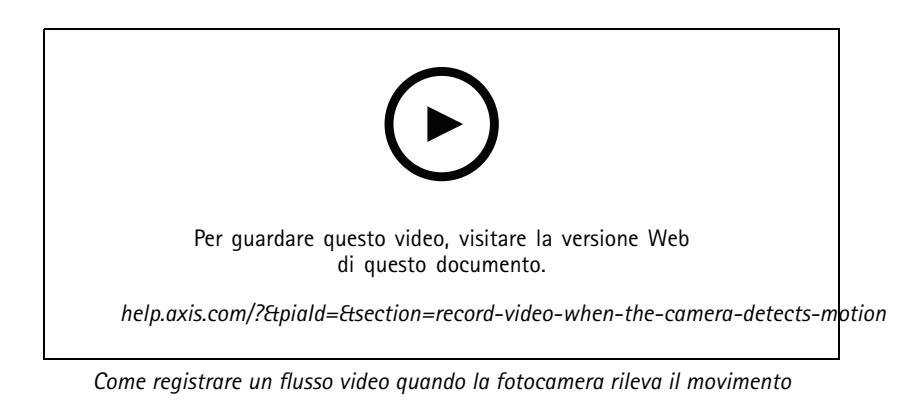

Verificare che AXIS Video Motion Detection sia in esecuzione:

- 1. Andare in **Settings <sup>&</sup>gt; Apps (Impostazioni <sup>&</sup>gt; App)** <sup>&</sup>gt; **AXIS Video Motion Detection**.
- 2. Avviare l'applicazione se non è già in esecuzione.
- 3. Assicurarsi di aver impostato l'applicazione in base alle proprie esigenze. Se si ha bisogno di assistenza, vedere il *manuale per l'utente per AXIS Video Motion [Detection](https://www.axis.com/products/online-manual/44110) <sup>4</sup>*.

Creare una regola:

- 1. Vai <sup>a</sup> **Settings <sup>&</sup>gt; System <sup>&</sup>gt; Events <sup>&</sup>gt; (Impostazioni <sup>&</sup>gt; Sistema <sup>&</sup>gt; Eventi)** <sup>e</sup> aggiungere una regola.
- 2. Inserire un nome per la regola.
- 3. Nell'elenco delle condizioni, in **Application (Applicazione)**, selezionare **AXIS Video Motion Detection (VMD).**
- 4. Nell'elenco delle azioni, in **Recordings (Registrazioni)**, selezionare **Record video while the rule is active (Registra video mentre la regola è attiva)**.
- 5. Selezionare un profilo di streaming esistente <sup>o</sup> crearne uno nuovo.
- 6. Impostare il tempo prebuffer su 5 secondi.
- 7. Impostare l'ora di post buffer su 60 secondi.
- 8. Selezionare **SD card (Scheda di memoria)** dall'elenco delle opzioni di archiviazione.

#### Imposta regole per eventi

9. Fare clic su **Save (Salva)**.

#### **Indirizzare la telecamera verso una posizione preimpostata quando la telecamera rileva un movimento**

In questo esempio viene illustrato come configurare la telecamera per passare ad una posizione preimpostata quando rileva un movimento nell'immagine.

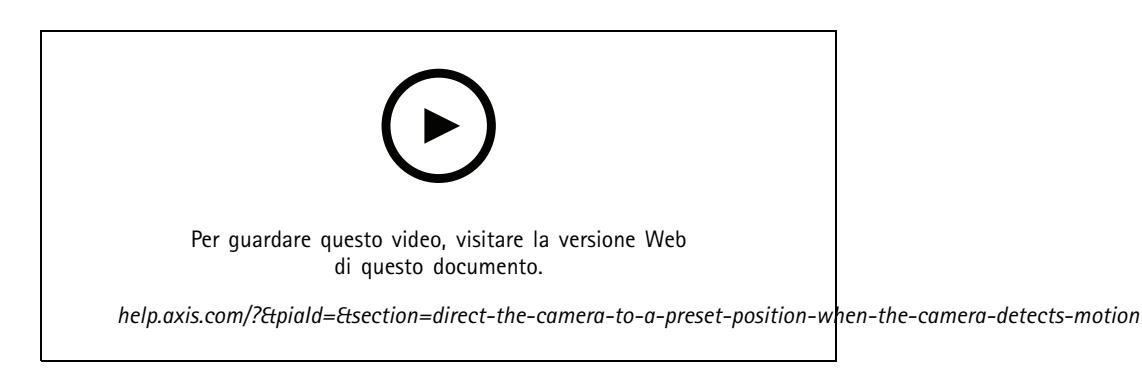

Verificare che AXIS Video Motion Detection sia in esecuzione:

- 1. Andare in **Settings <sup>&</sup>gt; Apps (Impostazioni <sup>&</sup>gt; App)** <sup>&</sup>gt; **AXIS Video Motion Detection**.
- 2. Avviare l'applicazione se non è già in esecuzione.
- 3. Assicurarsi di aver impostato l'applicazione in base alle proprie esigenze. Se si ha bisogno di assistenza, vedere il *manuale per l'utente per AXIS Video Motion [Detection](https://www.axis.com/products/online-manual/44110) <sup>4</sup>*.

Aggiungere una posizione preset:

Andare in **Settings <sup>&</sup>gt; PTZ (Impostazioni <sup>&</sup>gt; PTZ)** <sup>e</sup> impostare il punto in cui si desidera che la telecamera venga orientata creando una posizione preimpostata.

Creare una regola:

- 1. Andare in **Settings <sup>&</sup>gt; System (Impostazioni <sup>&</sup>gt; Sistema)** <sup>&</sup>gt; **Events <sup>&</sup>gt; Rules (Eventi <sup>&</sup>gt; Regole)** <sup>e</sup> aggiungere una regola.
- 2. Inserire un nome per la regola.
- 3. Nell'elenco delle condizioni, selezionare una condizione di rilevamento del movimento video in **Application (Applicazioni)**.
- 4. Dall'elenco delle azioni, selezionare **Go to preset position (Vai alla posizione preset)**.
- 5. Selezionare la posizione preset alla quale si desidera passare la telecamera.
- 6. Fare clic su **Save (Salva)**.

#### **Utilizzare suoni per scoraggiare gli intrusi**

In questo esempio viene illustrato come collegare un altoparlante alla telecamera <sup>e</sup> configurarlo perché riproduca un messaggio di avviso quando la telecamera rileva del movimento in un'area ad accesso ristretto.

Requisiti hardware:

• Altoparlante attivo con amplificatore integrato <sup>e</sup> cavi di collegamento

#### Imposta regole per eventi

#### *AVVISO*

Assicurarsi che la telecamera sia scollegata dall'alimentazione prima di effettuare le connessioni. Ricollegare l'alimentazione dopo aver eseguito i collegamenti.

**Aggiunta di clip audio alla telecamera:**

- 1. Vai <sup>a</sup> **Settings <sup>&</sup>gt; Audio (Impostazioni <sup>&</sup>gt; Audio)** <sup>&</sup>gt; **Output (Uscita)** <sup>e</sup> fare clic su .
- 2. Fare clic su **Upload new clip (Carica nuova clip)**.
- 3. Individuare la clip audio <sup>e</sup> fare clic su **Done (Fatto)**.

Creare una regola:

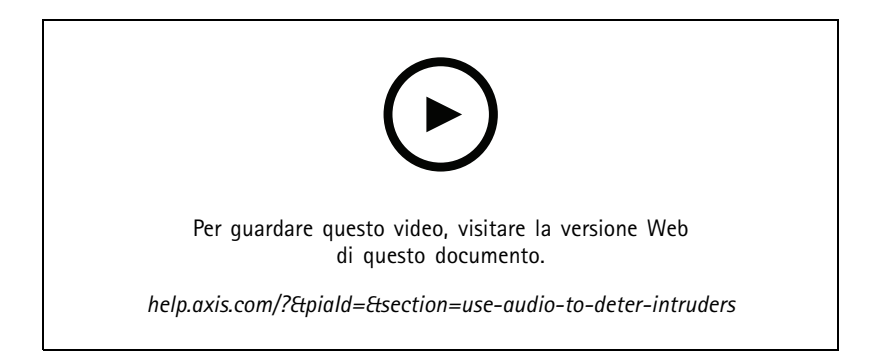

- 1. Apri la pagina web dispositivo per la telecamera.
- 2. Vai <sup>a</sup> **Settings (Impostazioni)** <sup>&</sup>gt; **System (Sistema)** <sup>&</sup>gt; **Events (Eventi)**.
- 3. Vai <sup>a</sup> **Recipients (Destinatari)** <sup>e</sup> aggiungere un destinatario.
	- 3.1 Vai alla pagina web dispositivo dell'altoparlante che contiene la clip audio sulla scheda di memoria.
	- 3.2 Copia un link alla clip audio.
	- 3.3 Torna alla pagina web dispositivo della telecamera.
- 4. Vai <sup>a</sup> **Rules (Regole)** <sup>e</sup> aggiungere una nuova regola:
	- 4.1 In **Condition (Condizione)**, seleziona **Video motion detection (Rilevamento di oggetti in movimento nel video)**.
	- 4.2 In **Action (Azione)**, selezionare **Send notification through HTTP (Invia notifica tramite HTTP)**.

#### **Mostra una sovrapposizione testo nel flusso video quando il dispositivo rileva il movimento**

In questo esempio viene illustrato come visualizzare il testo "movimento rilevato" quando il dispositivo rileva il movimento.

#### Imposta regole per eventi

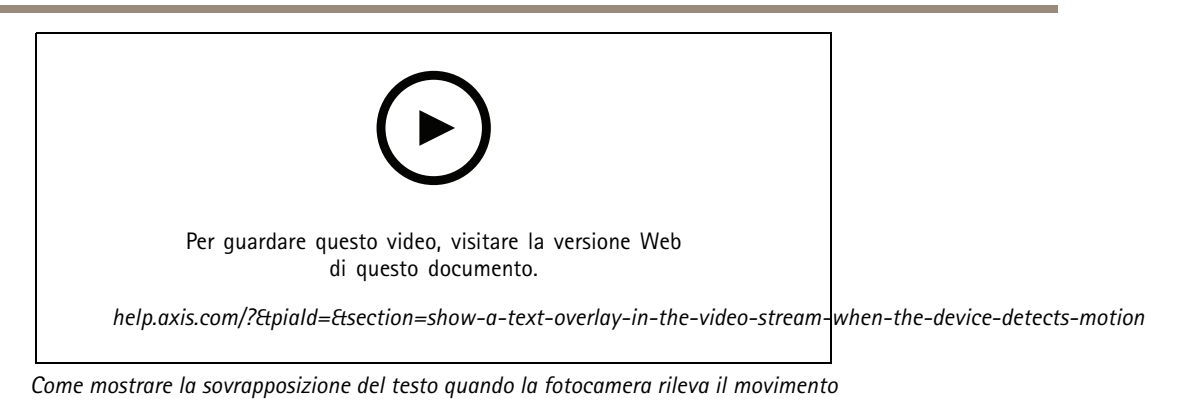

Verificare che AXIS Video Motion Detection sia in esecuzione:

- 1. Andare in **Settings <sup>&</sup>gt; Apps (Impostazioni <sup>&</sup>gt; App)** <sup>&</sup>gt; **AXIS Video Motion Detection**.
- 2. Avviare l'applicazione se non è già in esecuzione.
- 3. Assicurarsi di aver impostato l'applicazione in base alle proprie esigenze.

Aggiungere il testo sovrapposto:

- 4. Vai <sup>a</sup> **Settings <sup>&</sup>gt; Overlay (Impostazioni <sup>&</sup>gt; Sovrapposizione testo)**.
- 5. Nel campo di testo inserire #D.
- 6. Scegliere dimensione testo <sup>e</sup> aspetto.

Creare una regola:

- 7. Vai <sup>a</sup> **System <sup>&</sup>gt; Events <sup>&</sup>gt; Rules (Sistema <sup>&</sup>gt; Eventi <sup>&</sup>gt; Regole)** <sup>e</sup> aggiungere una regola.
- 8. Inserire un nome per la regola.
- 9. Nell'elenco delle condizioni, selezionare AXIS Video Motion Detection.
- 10. Nell'elenco delle azioni, selezionare **Use overlay text (Utilizza sovrapposizione testo)**.
- 11. Selezionare **Camera <sup>1</sup> (Telecamera 1)**.
- 12. Digitare "Movimento rilevato".
- 13. Impostare la durata.
- 14. Fare clic su **Save (Salva)**.

#### Imposta regole per eventi

#### **Invia automaticamente un'e-mail se qualcuno spruzza vernice sull'obiettivo**

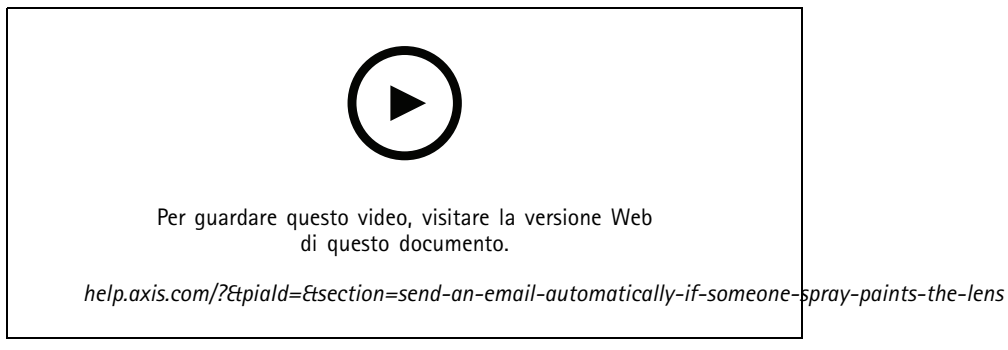

*Come inviare una notifica via e-mail se qualcuno sparge vernice sull'obiettivo*

- 1. Andare su **Settings <sup>&</sup>gt; System <sup>&</sup>gt; Detectors (Impostazioni <sup>&</sup>gt; Sistema <sup>&</sup>gt; Rivelatori)**.
- 2. Attiva **Trigger on dark images (Trigger sulle immagini scure)**. In questo modo si attiverà un allarme se l'obiettivo è stato verniciato, coperto <sup>o</sup> ne viene gravemente alterata la relativa messa <sup>a</sup> fuoco.
- 3. Imposta una durata per **Trigger after (Attiva dopo)**. Il valore indica il tempo che deve passare prima dell'invio di un'e-mail.

#### Creare una regola:

- 1. Vai <sup>a</sup> **Settings <sup>&</sup>gt; System <sup>&</sup>gt; Events <sup>&</sup>gt; Rules (Impostazioni <sup>&</sup>gt; Sistema <sup>&</sup>gt; Eventi <sup>&</sup>gt; Regole)** <sup>e</sup> aggiungere una regola.
- 2. Inserire un nome per la regola.
- 3. Nell'elenco delle condizioni, selezionare **Tampering (Manomissione)**.
- 4. Dall'elenco delle azioni, selezionare **Send notification to email (Invia notifica via email)**.
- 5. Selezionare un destinatario dall'elenco <sup>o</sup> andare su **Recipients (Destinatari)** per creare un nuovo destinatario.

Per creare un nuovo destinatario, fare clic su  $\mathbf +$ . Per copiare un destinatario esistente, fare clic su  $\mathbf 1$ 

- 6. Digitare un oggetto <sup>e</sup> un messaggio per l'e-mail.
- 7. Fare clic su **Save (Salva)**.

#### **Rilevamento manomissione con segnale di input**

In questo esempio viene spiegato come attivare un allarme in caso di interruzione <sup>o</sup> corto circuito del segnale di input. Per ulteriori informazioni sul connettore I/O, consultare .

#### Imposta regole per eventi

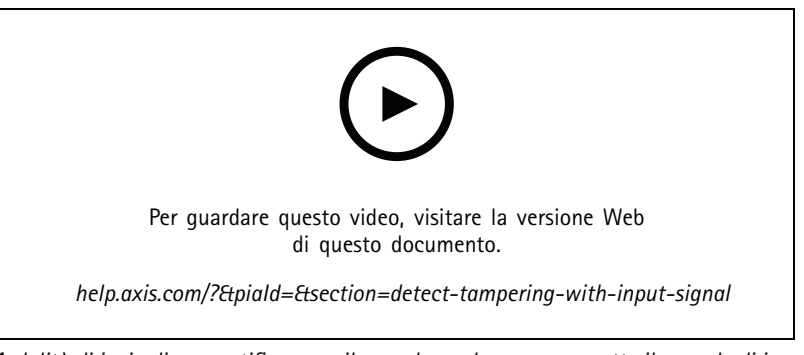

*Modalità di invio di una notifica e-mail quando qualcuno manomette il segnale di input*

Creare una regola:

- 1. Vai <sup>a</sup> **Settings <sup>&</sup>gt; System <sup>&</sup>gt; Events <sup>&</sup>gt; (Impostazioni <sup>&</sup>gt; Sistema <sup>&</sup>gt; Eventi)** <sup>e</sup> aggiungere una regola.
- 2. Inserire un nome per la regola.
- 3. Nell'elenco delle condizioni, selezionare **Digital input (Input digitale)**, quindi selezionare una porta.
- 4. Nell'elenco delle azioni, selezionare **Send notification to email (Invia notifica all'indirizzo e-mail)**, quindi selezionare un destinatario dall'elenco. Vai <sup>a</sup> **Recipients (Destinatari)** per creare un nuovo destinatario.

Per creare un nuovo destinatario, fare clic su  $\begin{array}{c} \blacksquare \ \blacksquare \end{array}$ . Per copiare un destinatario esistente, fare clic su  $\blacksquare$ .

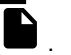

- 5. Digitare un oggetto <sup>e</sup> un messaggio per l'e-mail.
- 6. Fare clic su **Save (Salva)**.

### Imposta regole con un VMS

### Imposta regole con un VMS

Puoi anche configurare le regole nel tuo software di video management system (VMS). Il principio rimane uguale, ma tutti i VMS hanno un'interfaccia diversa.

Consulta il manuale utente per il VMS per ottenere informazioni sull'impostazione di regole nel tuo VMS.

• *Trova il [manuale](https://www.axis.com/products/online-manual/) per l'utente relativo ad Axis VMS qui*

### Integra dispositivi di terze parti

#### Integra dispositivi di terze parti

#### **Connessione I/O**

Puoi connettere alla porta I/O di un dispositivo Axis un dispositivo di terze parti.

**Esempio**

Inizia <sup>a</sup> registrare quando si apre una porta.

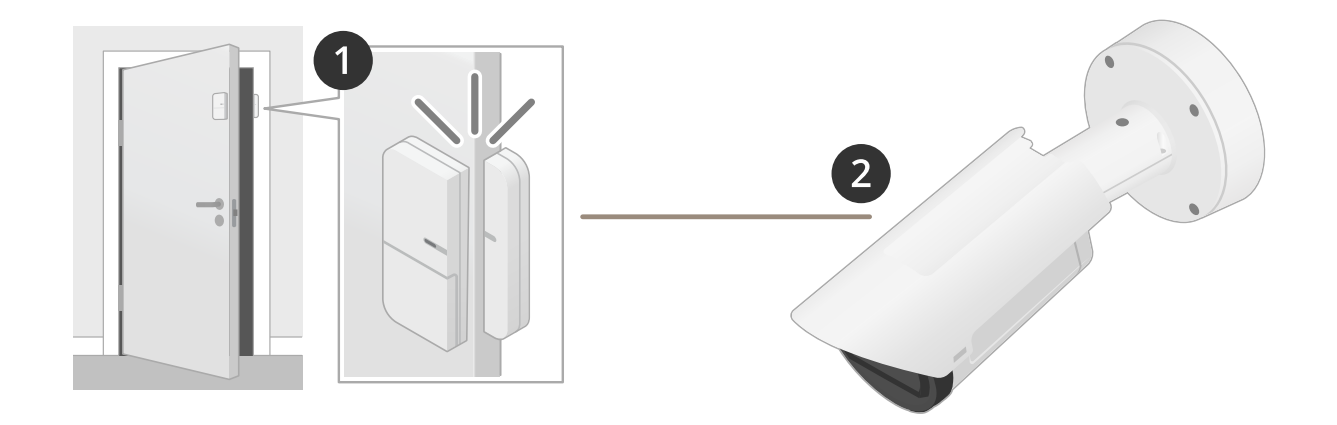

In questo caso la telecamera è ubicata nelle vicinanze della porta <sup>e</sup> un cavo collega il sensore della porta alla porta I/O della telecamera.

- 1. Quando la porta si apre, il sensore porta invia un segnale.
- 2. Il segnale è ricevuto dalla connessione I/O sulla telecamera, ciò risulta nell'attivazione di un'azione che avvia la registrazione nella telecamera.

#### **Ingresso virtuale**

Per le richieste HTTP in ingresso, puoi impiegare un ingresso virtuale.

#### **Esempio**

Inizia <sup>a</sup> registrare quando si apre una porta.

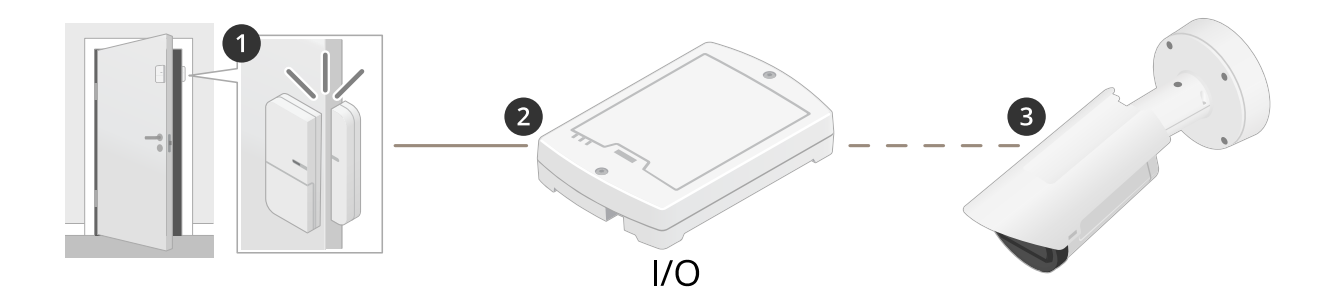

### Integra dispositivi di terze parti

In questo caso, la telecamera non è ubicata nelle vicinanze della porta. Un cavo collega un relè I/O, connesso in rete alla telecamera, al sensore porta.

- 1. Quando la porta si apre, il sensore porta invia un segnale.
- 2. Il segnale viene ricevuto dalla scatola relè I/O, il che risulta nell'attivazione di una richiesta HTTP tramite la rete verso un input virtuale sulla telecamera.
- 3. L'input virtuale viene ricevuto dalla telecamera, attivando un'azione che avvia la registrazione da parte della telecamera.

### <span id="page-11-0"></span>Condizioni e azioni

### Condizioni e azioni

Per i diversi dispositivi sono disponibili condizioni <sup>e</sup> azioni diverse. Qui troverai spiegazioni per tutte.

#### **Condizioni**

**Use this condition as <sup>a</sup> trigger (Utilizza questa condizione come trigger) -** impiega questa opzione in qualità di condizione di attivazione per avviare un'azione. Si può usare per le regole con una <sup>o</sup> molteplici condizioni. Ciononostante, solo la prima condizione è dotata di questa opzione <sup>e</sup> si possono usare solo certe azioni con una condizione di attivazione.

Per permettere che sia attivata l'azione, devono essere soddisfatte tutte le altre condizioni prima di quella di attivazione. La continuazione <sup>o</sup> meno dell'azione dipende dal tipo di azione <sup>e</sup> dal fatto che la regola sia formata da molteplici condizioni <sup>o</sup> meno. L'azione proseguirà finché le condizioni vengono soddisfatte, <sup>a</sup> prescindere dallo stato della condizione di attivazione. L'azione si interrompe quando una <sup>o</sup> molteplici condizioni non sono soddisfatte. Se hai deciso di non avere una condizione di attivazione, l'azione si attiva quando tutte le condizioni sono soddisfatte.

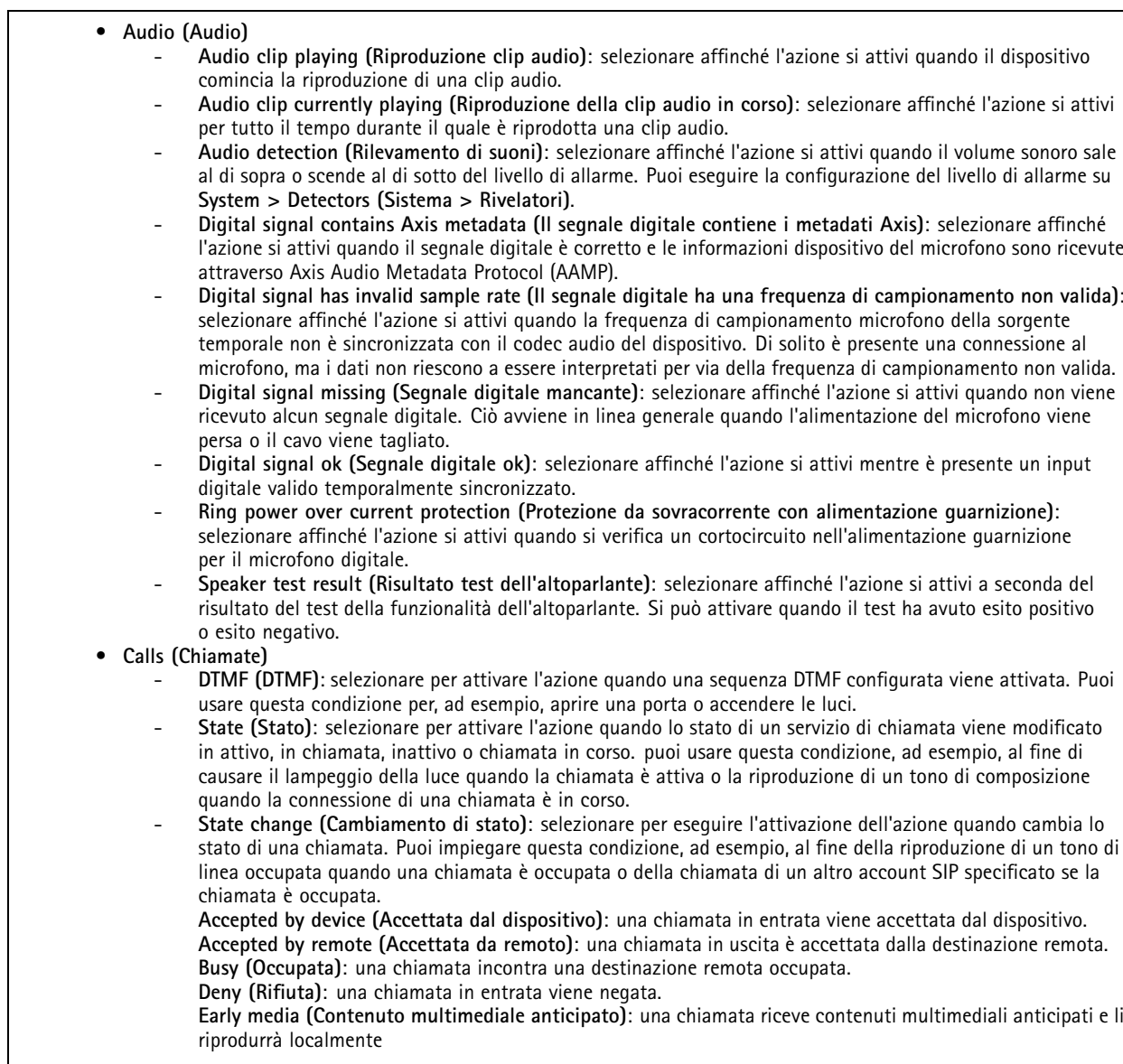

### Condizioni e azioni

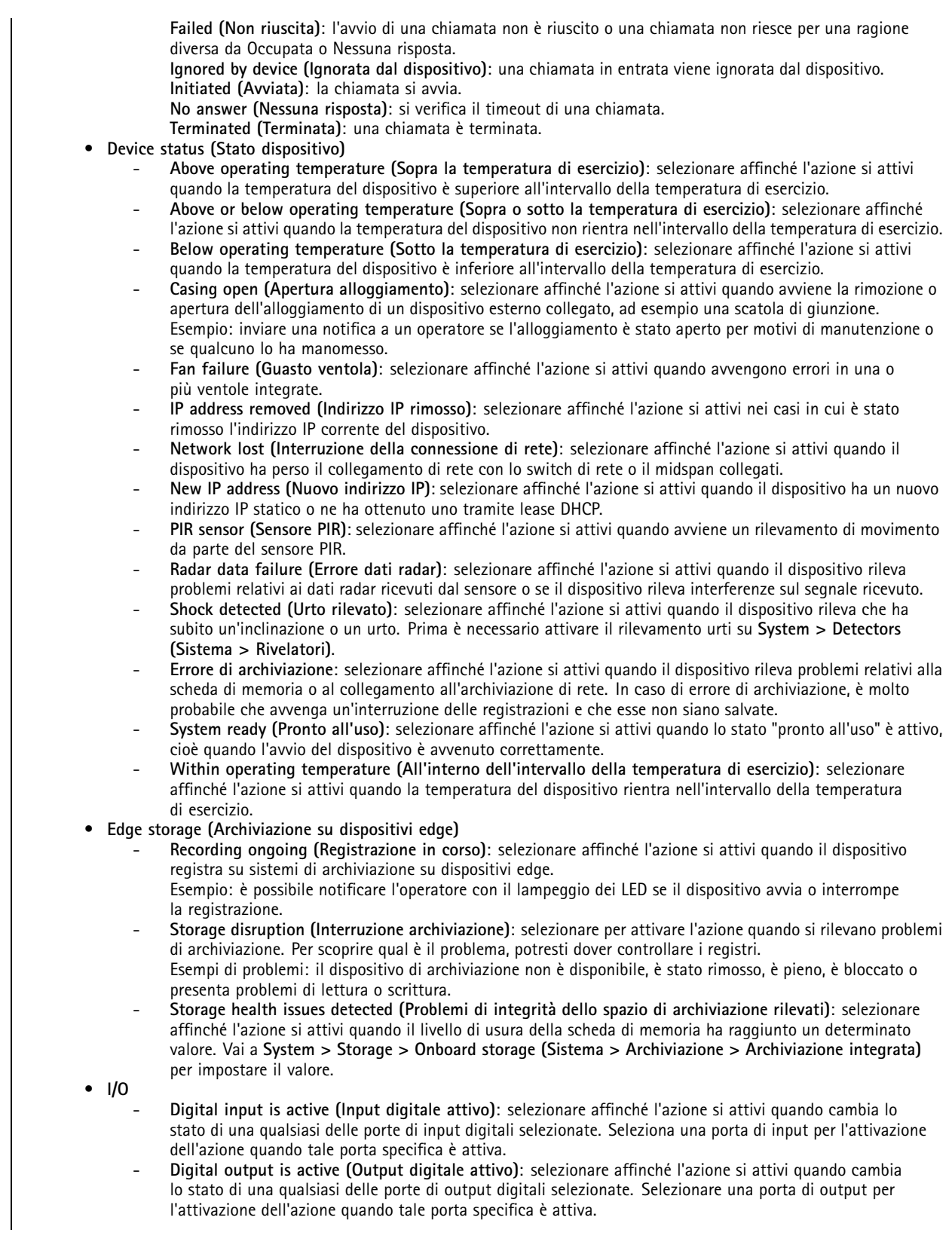

### Condizioni e azioni

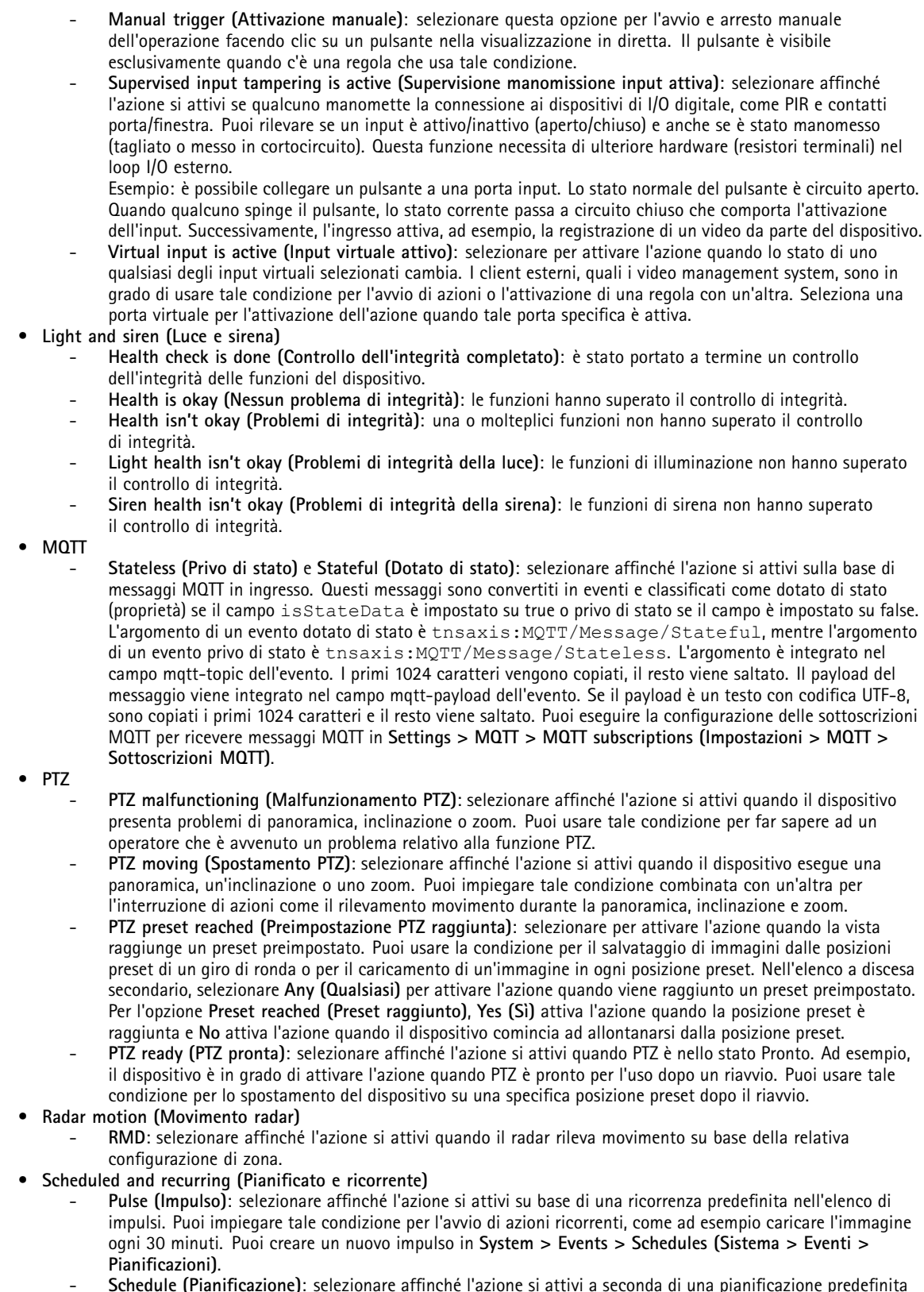

 **Schedule (Pianificazione)**: selezionare affinché l'azione si attivi <sup>a</sup> seconda di una pianificazione predefinita nell'elenco di pianificazioni. Puoi impiegare questa condizione per la registrazione di video in periodi specifici,

### Condizioni e azioni

ad esempio durante l'orario di ufficio <sup>o</sup> nei fine settimana. Puoi creare una nuova pianificazione in **System <sup>&</sup>gt; Events <sup>&</sup>gt; Schedules (Sistema <sup>&</sup>gt; Eventi <sup>&</sup>gt; Pianificazioni)**.

- • **Video (Video)**
	- **Average bitrate degradation (Degradazione della velocità di trasmissione media)**: selezionare affinché l'azione si attivi quando avviene una degradazione imprevista. Ciò può verificarsi quando la velocità in bit è superiore <sup>a</sup> quella prevista <sup>e</sup> quindi la qualità del flusso video è inferiore.
	- **Day-night mode (Modalità diurna/notturna)**: selezionare affinché l'azione si attivi quando il dispositivo alterna la modalità diurna <sup>e</sup> la modalità notturna, ad esempio il filtro IR automatico. Puoi usare tale condizione, ad esempio, per il controllo di una luce IR esterna attraverso la porta di output.
	- **Live stream open (Flusso dal vivo aperto)**: selezionare affinché l'azione si attivi quando un client video esegue l'accesso al flusso dal vivo nell'interfaccia Web. Può trattarsi del flusso di qualsiasi tipo di media, ad esempio video <sup>o</sup> audio.
	- **Tampering (Manomissione)**: selezionare affinché l'azione si attivi quando qualcuno manomette l'immagine, ad esempio coprendo la vista per evitare la registrazione di video. Puoi eseguire la configurazione del rilevamento manomissione telecamera in **System <sup>&</sup>gt; Detectors (Sistema <sup>&</sup>gt; Rivelatori)**.
	- **Temperature detection (Rilevamento temperatura)**: seleziona per attivare l'azione quando la temperatura supera <sup>o</sup> scende al di sotto di un livello impostato. Per impostare il livello di temperatura consentito, vai <sup>a</sup> **Thermometry <sup>&</sup>gt; Temperature detection (Termometria <sup>&</sup>gt; Rilevamento temperatura)**.

#### **Azioni**

- **Audio (Audio)**
	- **Run automatic speaker test (Esegui test automatico dell'altoparlante)**: selezionare questa opzione per inviare un segnale di prova.
- • **Audio clips (Clip audio)**
	- **Play audio clip (Riproduci clip audio)**: selezionare per riprodurre una clip audio registrata. Può essere utilizzato per notificare automaticamente l'operatore che il dispositivo Axis ha rilevato movimenti. Selezionare una clip audio da riprodurre dall'elenco <sup>a</sup> discesa **Clip**.
	- **Stop playing audio clip (Interrompi riproduzione clip audio)**: selezionare per l'arresto di una clip audio in riproduzione.
- • **Calls (Chiamate)**
	- **Answer call (Rispondi alla chiamata)**: selezionare questa opzione per attivare l'azione per rispondere alle chiamate in entrata.
	- **End calls (Termina chiamate)**: selezionare questa opzione per concludere le chiamate da <sup>e</sup> verso il dispositivo <sup>o</sup> il Video Management System (VMS). Puoi usare questa azione quando una chiamata è in uno stato di chiamata in corso, chiamata <sup>o</sup> attivo.
	- **Make calls (Effettua chiamate)**: selezionare questa opzione per eseguire chiamate verso il destinatario SIP <sup>o</sup> VMS specificato. Il destinatario VMS usa le condizioni di chiamata per permettere al dispositivo di imitare una chiamata in uscita per l'accesso al flusso VMS.
- •**Day-night mode (Modalità diurna/notturna)**
- Puoi usare un filtro IR idoneo alle condizioni di illuminazione.
- Nota

In **Video <sup>&</sup>gt; Image <sup>&</sup>gt; Day-night mode (Video <sup>&</sup>gt; Immagine <sup>&</sup>gt; Modalità diurna/notturna)**, **IR-cut filter (Filtro IR)** non deve essere impostato come **Auto (Automatico)**.

- Use day-night mode while the rule is active (Utilizza modalità giorno/notte mentre la regola è attiva):
- **Video source (Sorgente video)**: selezionare la sorgente del video.
- **Mode when active (Modalità quando attivo)**: selezionare la modalità da usare quando si soddisfano le condizioni per la regola.
- **Mode when inactive (Modalità quando inattivo)**: selezionare la modalità da usare quando non si soddisfano le condizioni per la regola.
- **Day (Giorno)**: Seleziona per attivare il filtro IR.
- **Night (Notte)**: Seleziona per disattivare il filtro IR.
- **Auto (Automatica)**: selezionare per fare sì che il filtro IR sia attivato <sup>o</sup> disattivato in base alle condizioni di illuminazione.
- **Sbrinamento**
	- **Set defog mode (Imposta modalità sbrinamento)**: selezionare per impostare la modalità sbrinamento su attiva <sup>o</sup> inattiva. Utilizza questa azione se necessario per passare automaticamente da una modalità <sup>a</sup> un'altra. Seleziona **Defog on (Sbrinamento attivo)** <sup>o</sup> **Defog off (Sbrinamento inattivo)** per impostare quella modalità specifica per il dispositivo.

### Condizioni e azioni

- • **Guard tours (Giri di ronda)**: selezionare per impostare la modalità giro di ronda. Selezionare giro dall'elenco <sup>a</sup> discesa. Seleziona **Return to home position (Torna alla posizione iniziale)** se vuoi che il giro torni alla posizione iniziale preset quando non è più attivo. deseleziona la casella se desideri interrompere il giro quando l'azione non è più attiva.
- • **HDMI™**
	- **Use HDMI™ (Utilizza HDMI™)**
	- **Source (Sorgente)**: selezionare la telecamera di cui visualizzare l'anteprima.
	- **Duration (Durata)**: impostare la durata della connessione.
	- **Use HDMI™ while the rule is active (Utilizza HDMI™ mentre la regola è attiva)**: selezionare affinché la connessione HDMI™ resti aperta finché le condizioni non saranno più soddisfatte.
	- **Source (Sorgente)**: selezionare la telecamera di cui visualizzare l'anteprima.

#### •**Images (Immagini)**

- **Send images through HTTP(S) (Invia immagini tramite HTTP(S))**: selezionare per l'invio delle immagini <sup>a</sup> un server HTTP <sup>o</sup> HTTPS remoto. Devi creare un destinatario HTTP(S) corrispondente prima della creazione di una regola che comprende questa azione. In via facoltativa, puoi definire una cartella di destinazione <sup>o</sup> un nome file. Puoi selezionare un profilo di streaming se non vuoi usare le impostazioni di streaming predefinite. Pre-buffer <sup>e</sup> post-buffer definiscono il numero di secondi da includere prima <sup>e</sup> dopo l'evento effettivo. Se vuoi inviare solamente un numero limitato di immagini, stabilisci il numero massimo di immagini da inviare <sup>o</sup> seleziona una frequenza di invio delle immagini personalizzata.
- **Send images through (S)FTP (Invia immagini tramite (S)FTP)**: selezionare per l'invio di immagini attraverso FTP <sup>o</sup> SFTP. Devi creare un destinatario (S)FTP corrispondente prima della creazione di una regola che comprende questa azione. In via facoltativa, puoi definire una cartella di destinazione <sup>o</sup> un nome file. Puoi selezionare un profilo di streaming se non vuoi usare le impostazioni di streaming predefinite. Pre-buffer <sup>e</sup> post-buffer definiscono il numero di secondi da includere prima <sup>e</sup> dopo l'evento effettivo. Puoi definire il numero massimo di immagini da inviare. Se vuoi inviare solamente un numero limitato di immagini, stabilisci il numero massimo di immagini da inviare <sup>o</sup> seleziona una frequenza di invio delle immagini personalizzata.
- **Send images to email (Invia immagini <sup>a</sup> e-mail)**: selezionare per l'invio delle immagini tramite e-mail. Devi creare un destinatario e-mail corrispondente prima della creazione di una regola che comprende questa azione. In via facoltativa, puoi definire un nome file. Puoi selezionare un profilo di streaming se non vuoi usare le impostazioni di streaming predefinite. Pre-buffer <sup>e</sup> post-buffer definiscono il numero di secondi da includere prima <sup>e</sup> dopo l'evento effettivo. Se vuoi inviare solamente un numero limitato di immagini, stabilisci il numero massimo di immagini da inviare <sup>o</sup> seleziona una frequenza di invio delle immagini personalizzata.
- **Send images to network share (Invia immagini alla condivisione di rete)**: selezionare per l'invio di immagini <sup>a</sup> una condivisione di rete su un NAS remoto nella rete. Devi creare un destinatario della condivisione di rete corrispondente prima della creazione di una regola che comprende questa azione. In via facoltativa, puoi definire una cartella di destinazione <sup>o</sup> un nome file. Puoi selezionare un profilo di streaming se non vuoi usare le impostazioni di streaming predefinite. Pre-buffer <sup>e</sup> post-buffer definiscono il numero di secondi da includere prima <sup>e</sup> dopo l'evento effettivo. Se vuoi inviare solamente un numero limitato di immagini, stabilisci il numero massimo di immagini da inviare <sup>o</sup> seleziona una frequenza di invio delle immagini personalizzata.
- •**I/O**
- **Toggle I/O once (Attiva/disattiva I/O una volta)**: selezionare per l'attivazione/disattivazione di un I/O quando sono soddisfatte le condizioni per la regola.
	- **Port (Porta)**: selezionare la porta di output da usare.
	- **State (Stato)**: scegli se la porta I/O deve essere attiva <sup>o</sup> inattiva.
	- **Duration (Durata)**: selezionare per impostare la durata dello stato della porta di output. La porta di output passerà poi allo stato opposto.
- **Toggle I/O while the rule is active (Attiva/disattiva l'I/O mentre la regola è attiva)**: selezionare questa opzione per attivare/disattivare un I/O per la durata della regola.
- **Light and Siren (Luce <sup>e</sup> sirena)**
	- **Run health check (Eseguire controllo integrità)**: selezionare per eseguire un controllo dell'integrità delle funzioni del dispositivo.
	- **Run light and siren profile (Eseguire profilo luce <sup>e</sup> sirena)**: selezionare per scegliere un profilo per avviare <sup>o</sup> fermare la luce, la sirena <sup>o</sup> entrambe.
	- Run light and siren profile while the rule is active (Eseguire il profilo della luce e della sirena mentre **la regola è attiva)**: selezionare per eseguire l'attivazione del profilo selezionato. Il profilo selezionato sarà eseguito fino <sup>a</sup> quando le condizioni non saranno più soddisfatte.
	- **Stop activities (Arresta le attività)**: selezionare per interrompere tutte le attività in corso per luci, sirene o entrambe in base alla funzionalità selezionata.

•**Lights (Luci)**

L'illuminatore <sup>a</sup> infrarossi (IR) integrato permette alla telecamera di effettuare la videosorveglianza in aree con bassa luminosità senza che sia necessaria illuminazione esterna.

## Condizioni e azioni

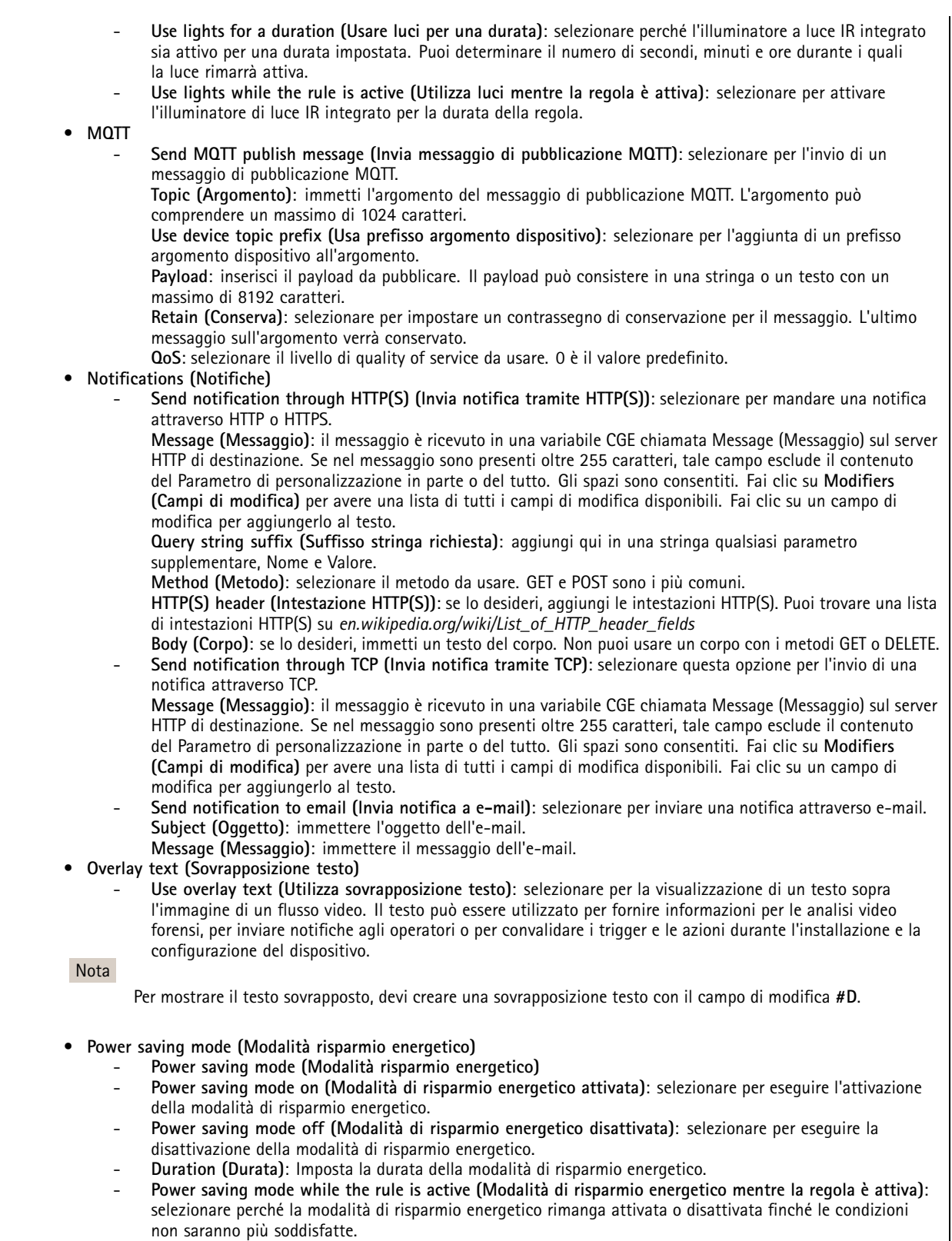

 **Power saving mode on (Modalità di risparmio energetico attivata)**: selezionare per eseguire l'attivazione della modalità di risparmio energetico.

### Condizioni e azioni

 **Power saving mode off (Modalità di risparmio energetico disattivata)**: selezionare per eseguire la disattivazione della modalità di risparmio energetico. • **Preset position (Posizione preset)**: selezionare per spostare il dispositivo su una posizione impostata quando l'azione è attivata. Seleziona **Home (Posizione iniziale)** se vuoi che il dispositivo torni alla posizione iniziale preset quando non è più attivo. Seleziona Return home when rule is no longer active (Torna alla posizione iniziale quando la regola non **è più attiva)** <sup>e</sup> imposta il periodo di attesa prima che il dispositivo torni alla posizione iniziale preset. • **Radar Radar autotracking (Rilevamento automatico radar)**: Seleziona per eseguire la configurazione del tracking automatico radar per una telecamera PTZ. Il tracking automatico radar si può impostare su **On (Attivo)** <sup>o</sup> **Off (Inattivo)**. Devi abilitare il tracking automatico radar globalmente per questo dispositivo prima della creazione di una regola che comprende questa azione. **Radar detection (Rilevamento radar)**: Seleziona per l'impostazione della trasmissione radar su **On (Attivo)** <sup>o</sup> **Off (Inattivo)**. Quando la trasmissione del radar è spenta, il radar non rileva alcun movimento. **Use radar autotracking while the rule is active (Utilizza tracking automatico radar mentre la regola è attiva)**: selezionare per l'avvio del tracking automatico radar per la telecamera PTZ configurata. Prima di poter usare questa azione, il tracking automatico <sup>e</sup> il rilevamento radar devono essere impostati su **On (Attivo)**. • **Recordings (Registrazioni)** Registra un video su un dispositivo di archiviazione selezionato. **Record video (Registra video)**: selezionare per l'avvio della registrazione video. **Storage (Archiviazione)**: selezionare quale dispositivo di archiviazione usare per il video registrato. **Camera (Telecamera)**: selezionare da quale sorgente registrare (ad esempio un'area di visione specifica). **Stream profile (Profilo di streaming)**: selezionare il profilo di streaming che si desidera utilizzare. **Custom image frequency (Frequenza dell'immagine personalizzata)**: selezionare per impostare il numero di fotogrammi al secondo per la registrazione. **Prebuffer (Pre-buffer)**: immettere il numero di secondi da includere nella registrazione immediatamente prima dell'attivazione della regola. Questo periodo sarà accorciato in automatico se la memoria non è sufficiente quando la registrazione viene avviata. **Postbuffer (Post-buffer)**: immettere il numero di secondi da includere immediatamente dopo la disattivazione della regola. **Record video while the rule is active (Registra video mentre la regola è attiva)**: selezionare per la registrazione di video per la durata della regola. • **SNMP trap messages (Messaggi di trap SNMP) Invio di messaggio trap SNMP**: selezionare per l'invio di un messaggio trap SNMP quando sono soddisfatte le condizioni per la regola. Vai <sup>a</sup> **System <sup>&</sup>gt; Network <sup>&</sup>gt; SNMP (Sistema <sup>&</sup>gt; Rete <sup>&</sup>gt; SNMP)** per attivare <sup>e</sup> impostare SNMP prima della creazione di una regola che comprende questa azione. **Alarm name (Nome allarme)**: immettere un nome per l'allarme. **Message (Messaggio)**: immettere il messaggio. Send SNMP trap message while the rule is active (Invia messaggio di trap SNMP mentre la regola **è attiva)**: selezionare per l'invio di un messaggio trap SNMP per la durata della regola. Vai <sup>a</sup> **System <sup>&</sup>gt; Network <sup>&</sup>gt; SNMP (Sistema <sup>&</sup>gt; Rete <sup>&</sup>gt; SNMP)** per attivare <sup>e</sup> impostare SNMP prima della creazione di una regola che comprende questa azione. • **Status LED (LED di stato)** Il LED di stato può essere utilizzato durante l'installazione <sup>e</sup> la configurazione per confermare visivamente se le impostazioni funzionano correttamente, ad esempio per confermare se il rilevamento del movimento attiva un'azione. **LED di stato lampeggiante**: selezionare per far lampeggiare il LED di stato per una durata impostata. Puoi selezionare un colore per il LED. Flash status LED while the rule is active (LED di stato lampeggiante mentre la regola è attiva): selezionare per far lampeggiare il LED di stato per la durata della regola. Puoi selezionare un colore per il LED. • **Video clips (Clip video)** quando mandi una clip video, viene generata in maniera non ricercabile. Vuol dire che non puoi mandarla avanti <sup>o</sup> riavvolgerla <sup>o</sup> saltare <sup>a</sup> un punto specifico della sequenza temporale. Per queste operazioni, puoi usare Axis Matroska File Splitter <sup>o</sup> software di terze parti come MKVToolNix. **Send video clip through HTTP(S) (Invia clip video tramite HTTP(S))**: selezionare per l'invio di una clip video <sup>a</sup> un server HTTP <sup>o</sup> HTTPS remoto. Devi creare un destinatario HTTP(S) corrispondente prima della creazione di una regola che comprende questa azione. In via facoltativa, puoi definire una cartella di destinazione <sup>o</sup> un nome file. Puoi selezionare un profilo di streaming se non vuoi usare le impostazioni di streaming predefinite. Il pre-buffer <sup>e</sup> il post-buffer definiscono per quanto tempo il dispositivo registra prima <sup>e</sup> dopo l'evento effettivo. **Send video clip through (S)FTP (Invia clip video tramite (S)FTP)**: selezionare per l'invio di una clip video <sup>a</sup> un server FTP <sup>o</sup> SFTP remoto. Devi creare un destinatario (S)FTP corrispondente prima della creazione di una regola che comprende questa azione. In via facoltativa, puoi definire una cartella di destinazione <sup>o</sup> un nome

### Condizioni e azioni

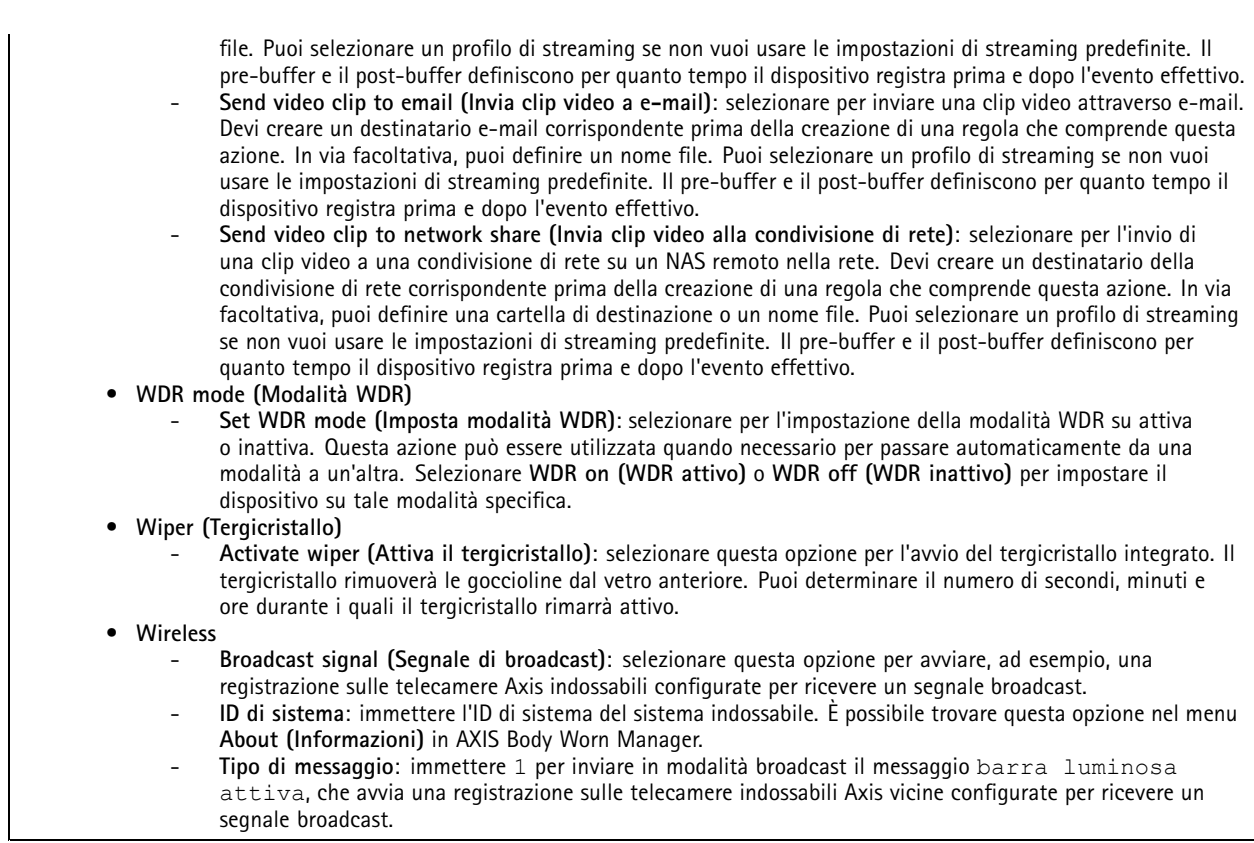

Manuale per l'utente Get started with rules for events **Data:** Agosto 2023 © Axis Communications AB, 2020 - 2023 Codice art. T10162421

Ver . M14.3